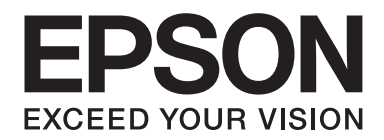

# **AL-MX200 Series Vodič za instalaciju softvera**

NPD4758-00 HR

# **Instalacija softvera**

#### *Napomena za USB konekciju:*

❏ *Nemojte priključivati USB kabel prije nego upute to nalažu.*

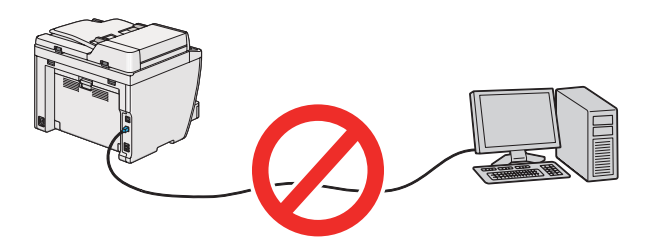

❏ *Ako se pojavi ovaj zaslon, kliknite na* **Cancel (Odustani)***.*

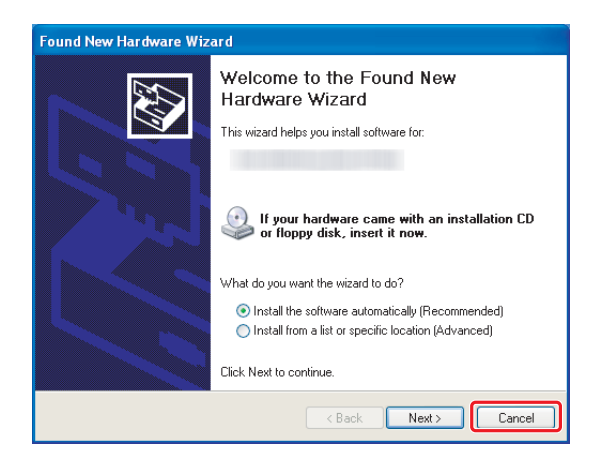

#### *Napomena za Ethernet konekciju:*

*Prije nego što instalirate softver, prikopčajte i uključite pisač.*

*Napomena za bežičnu konekciju (samo za AL-M200DWF): Pogledajte Wireless Network Setup Guide.*

# **Instaliranje upravljačkog programa pisača na računalima s Windows sustavom**

1. Umetnite Software Disc.

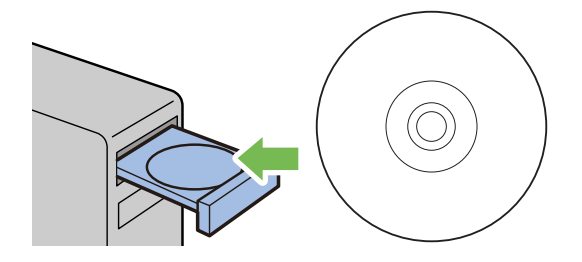

2. Odaberite jezik s popisnog okvira na donjem lijevom kutu zaslona, a zatim kliknite na **Easy Install**.

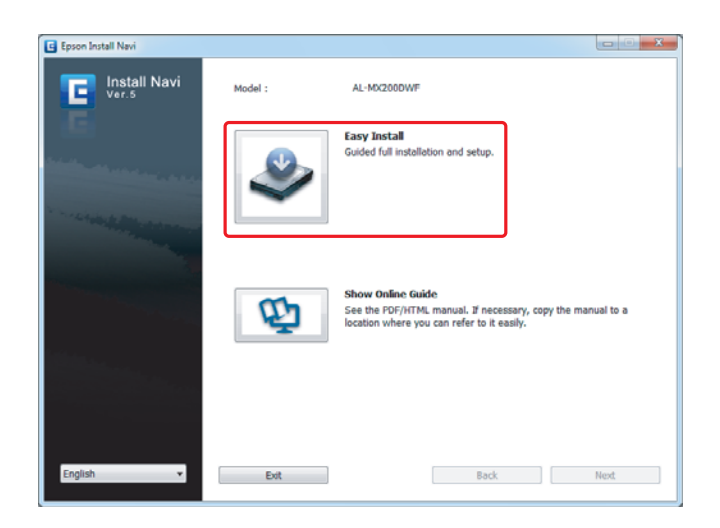

3. Ako prihvaćate uvjete **SOFTWARE LICENSE AGREEMENT (UGOVOR O SOFTVERSKOJ LICENCI)**, odaberite **Agree** i kliknite na **Next**.

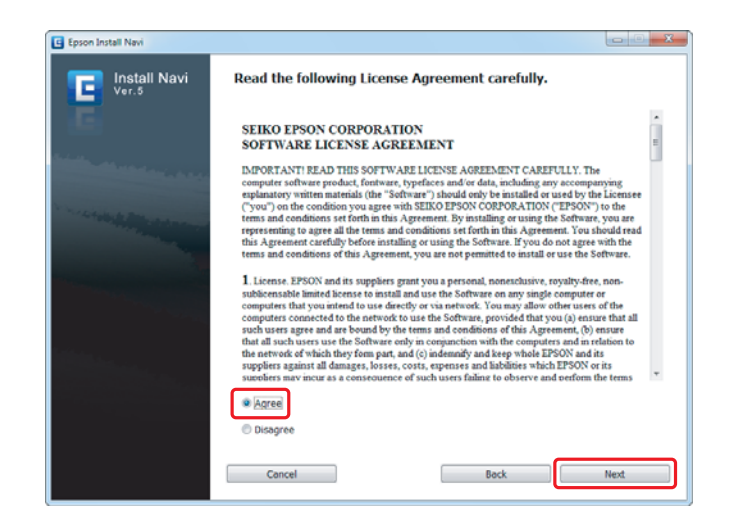

4. Kliknite na **Installing Drivers and Software**.

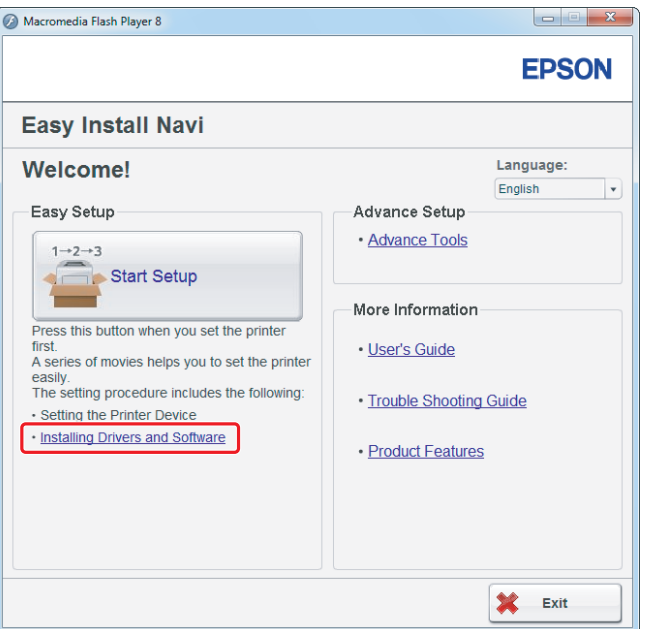

Za postavljanje USB konekcije, idite na ["Postavljanje USB konekcije" na strani 5](#page-4-0). Za postavljanje Ethernet konekcije, idite na ["Postavljanje Ethernet konekcije" na strani 6](#page-5-0).

## <span id="page-4-0"></span>**Postavljanje USB konekcije**

1. Povežite računalo s pisačem pomoću USB kabla, te uključite pisač.

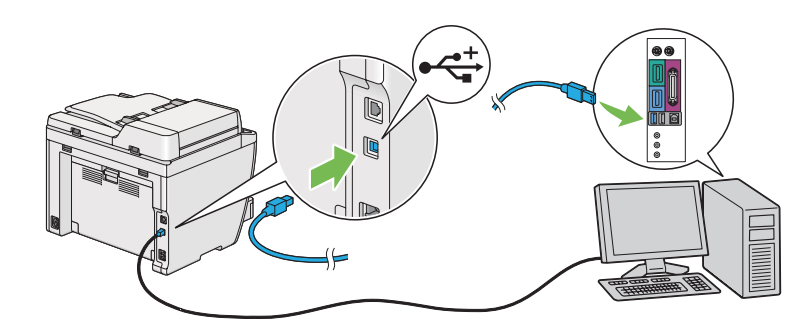

2. Odaberite **Personal Installation (USB)** i kliknite na **Next**.

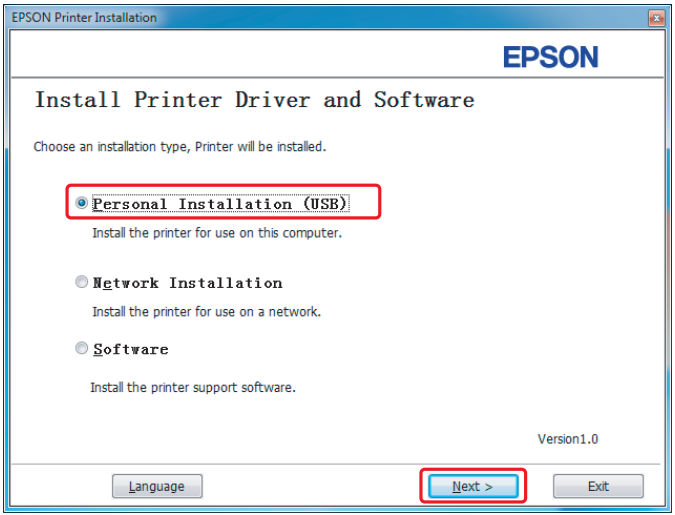

<span id="page-5-0"></span>3. Kliknite na **Finish**.

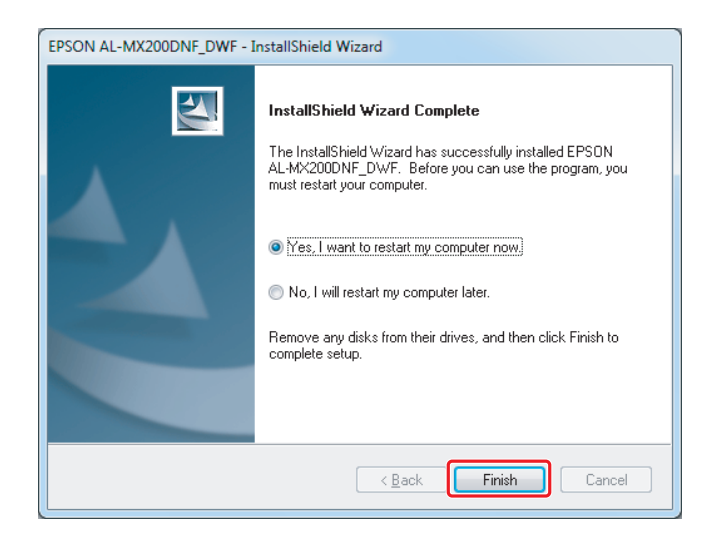

## **Postavljanje Ethernet konekcije**

1. Odaberite **Network Installation** i kliknite na **Next**.

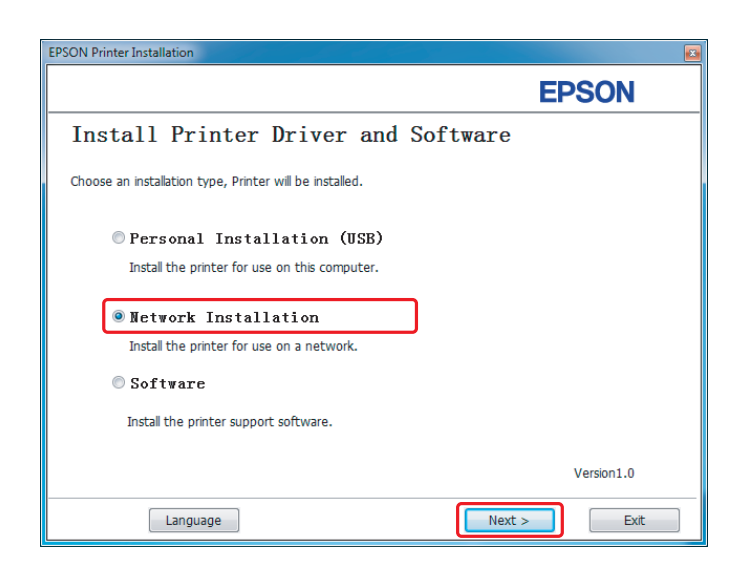

2. Odaberite pisač i kliknite na **Next**.

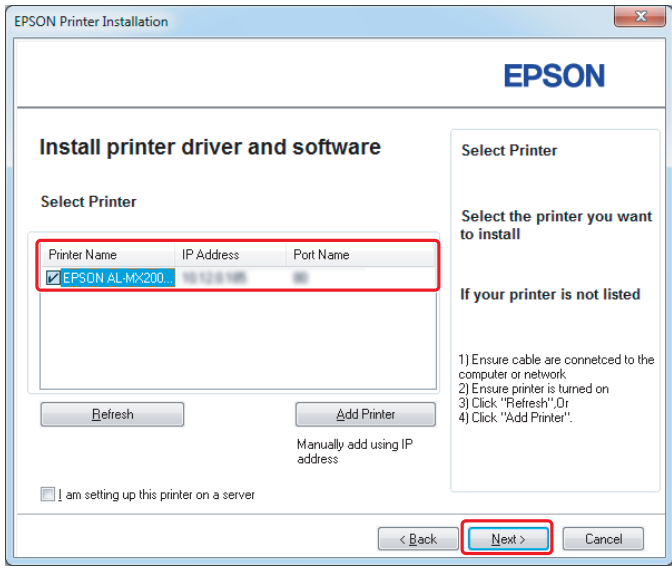

#### *Napomena:*

- ❏ *Ako željeni pisač nije prikazan na popisu, kliknite na* **Refresh** *kako biste osvježili popis, ili na* **Add Printer** *kako biste ručno dodali pisač na popis.*
- ❏ *Ako ste instalirali ovaj pisač na poslužitelju, odaberite potvrdni okvir* **I am setting up this printer on a server***.*
- ❏ *Ako koristite AutoIP, 0.0.0.0 će se prikazati u instalacijskom programu. Prije nego što nastavite, unesite valjanu IP adresu.*

3. Zadajte postavke pisača i kliknite na **Next**.

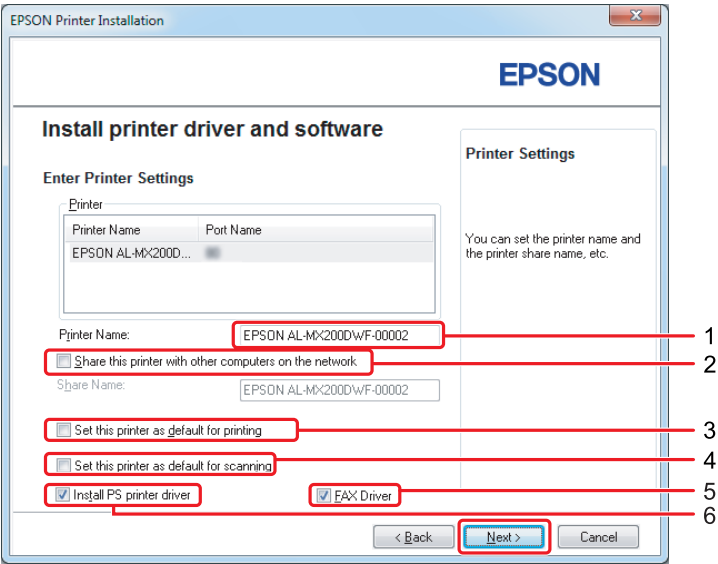

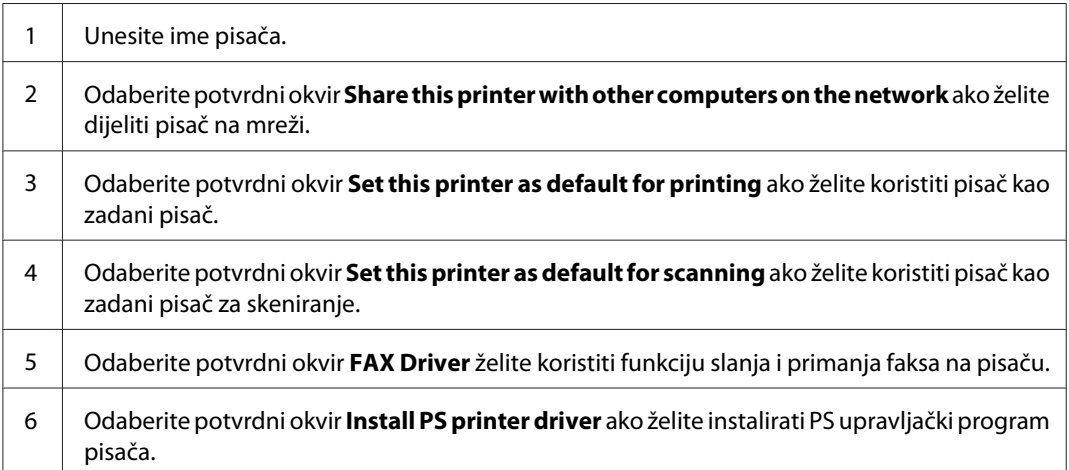

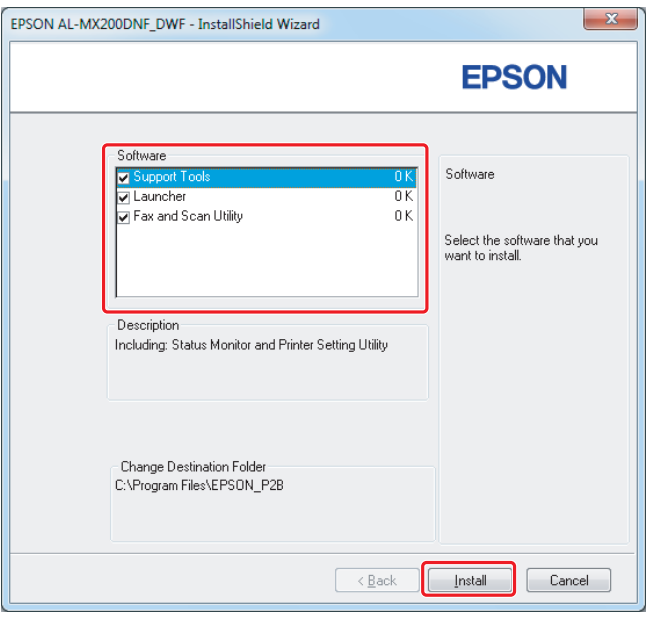

4. Odaberite softver i dokumentaciju za instaliranje te kliknite na **Install**.

#### *Napomena:*

*Da biste promijenili mapu u kojoj instalirate, kliknite na* **Browse***.*

5. Kliknite na **Finish**.

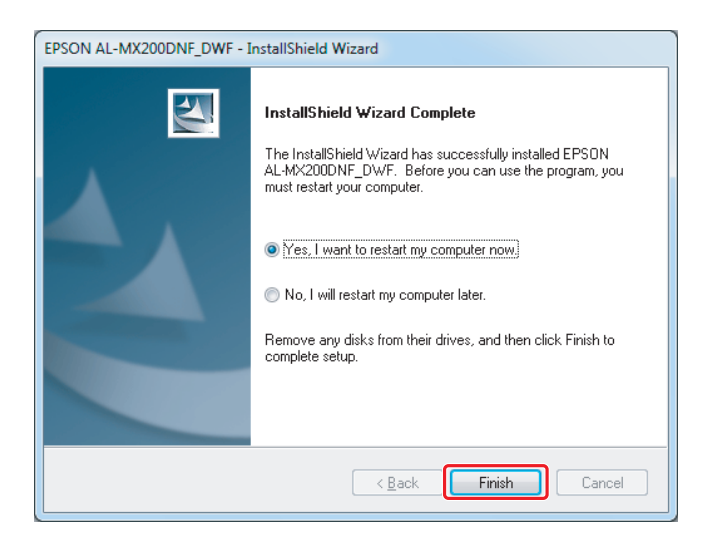

Pogledajte ["Ispisivanje probne stranice" na strani 17](#page-16-0).

# **Instaliranje upravljačkog programa pisača na računalima s Mac OS X sustavom**

## **Instaliranje upravljačkog programa pisača**

1. Umetnite Software Disc.

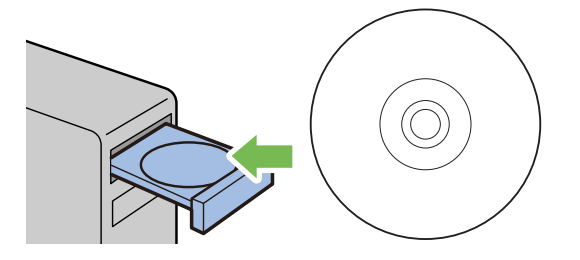

- 2. Dvaput kliknite na izvršnu datoteku da biste instalirali željeni softver.
- 3. Kliknite na **Continue (Nastavi)**.

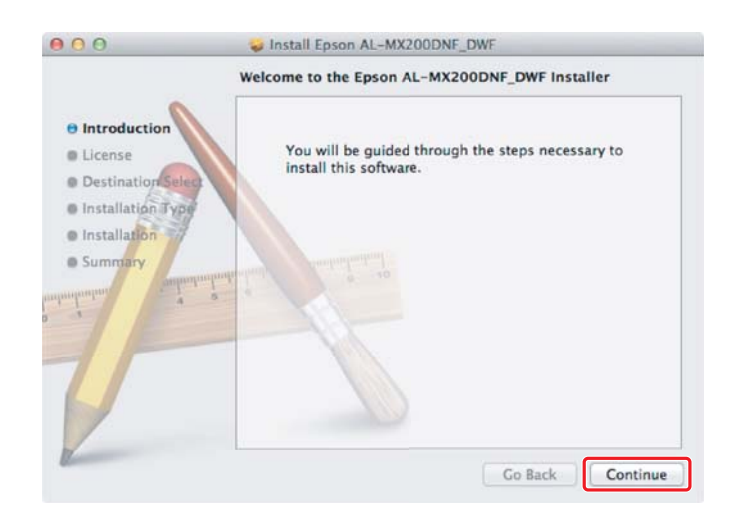

4. Odaberite jezik i kliknite na **Continue (Nastavi)**.

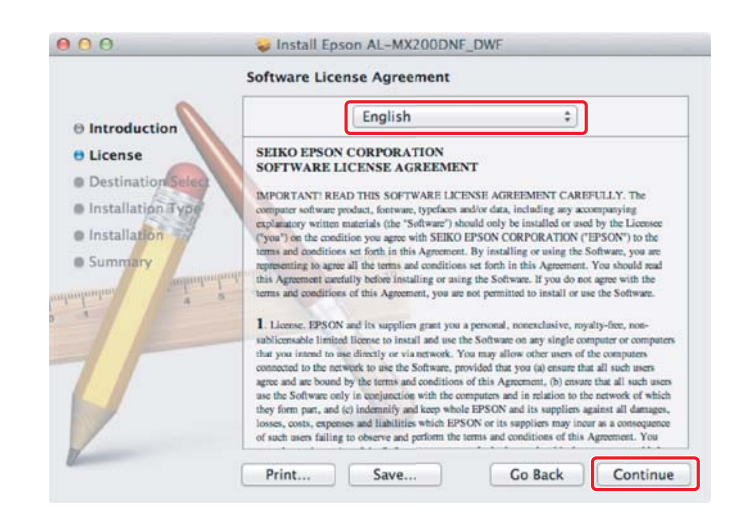

5. Ako prihvaćate uvjete navedene u ugovoru o licenci za softver, kliknite na **Agree (Slažem se)**.

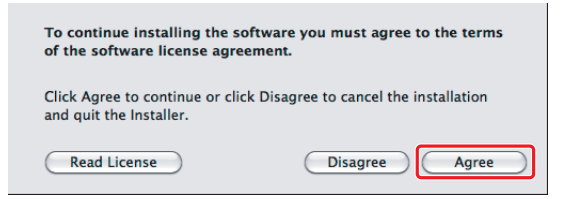

6. Kliknite na **Install (Instaliraj)**.

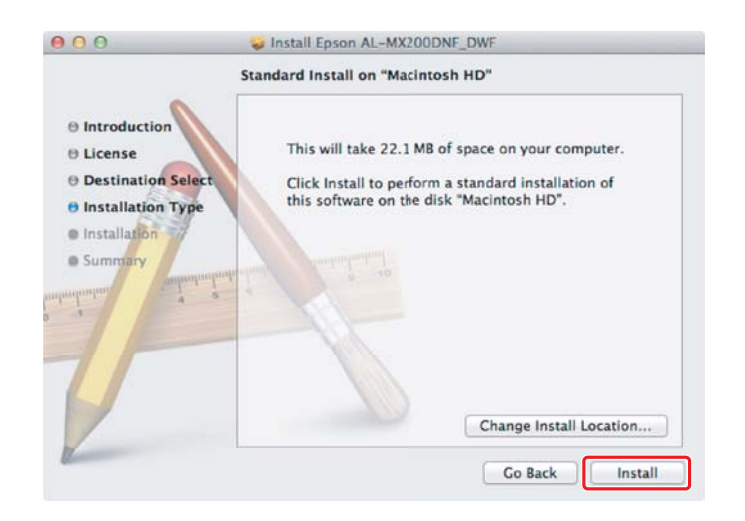

7. Unesite administratorsko ime i zaporku, a zatim kliknite na **OK**.

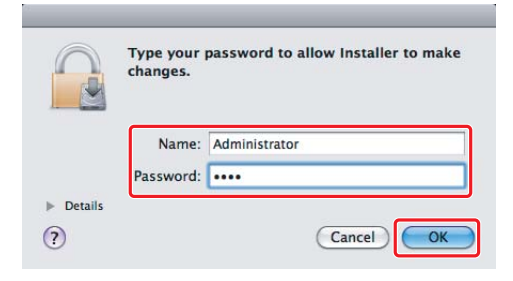

8. Kliknite na **Continue Installation (Nastavi instalaciju)**.

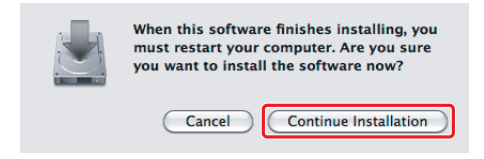

9. Kliknite na **Restart (Ponovno uključi)**.

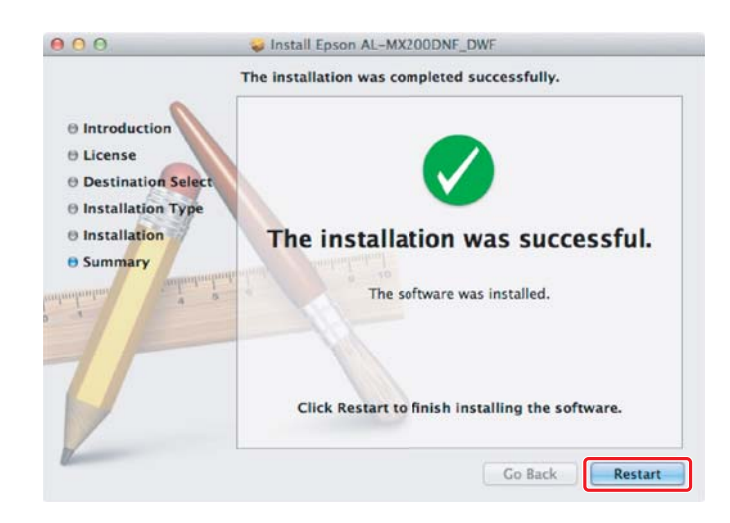

## **Dodavanje pisača**

## **Za USB konekciju**

#### *Napomena:*

*Povežite računalo s pisačem pomoću USB kabla, te uključite pisač.*

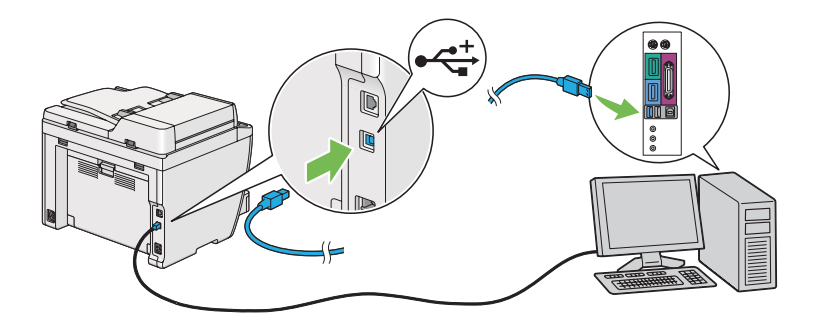

1. Otvorite **Print & Fax** (**Print & Scan (Ispis i skeniranje)** za Mac OS X 10.7).

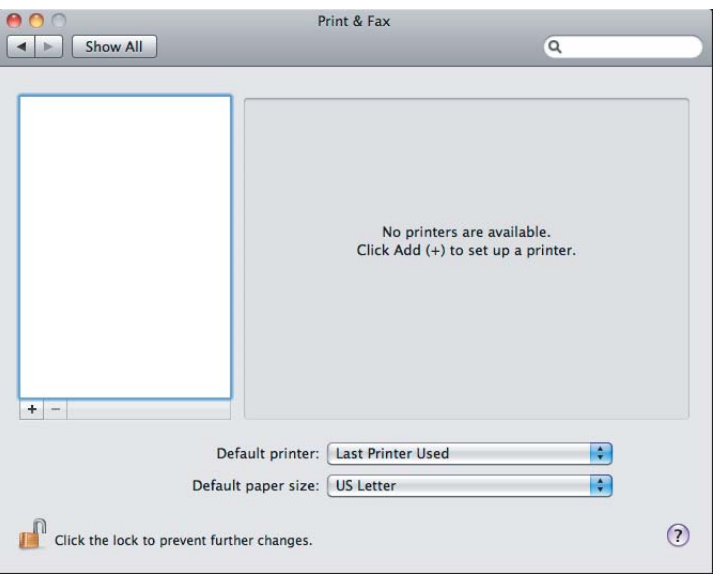

#### *Napomena:*

- ❏ **Print & Fax** *(***Print & Scan (Ispis i skeniranje)** *za Mac OS X 10.7) možete naći u* **System Preferences (Postavke sustava)***.*
- ❏ *Ako je Vaš pisač već dodan, idite na ["Ispisivanje probne stranice" na strani 17](#page-16-0).*

2. Kliknite na **+**.

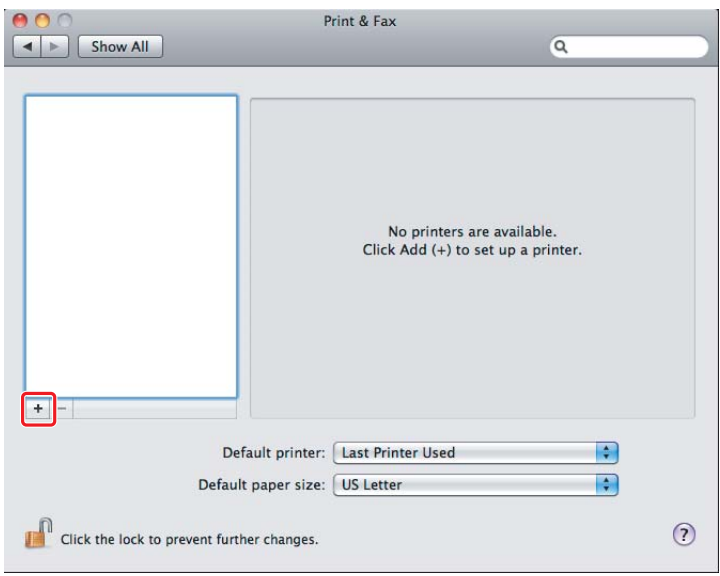

3. Kliknite na **Default Browser (Standardno)**, odaberite pisač koji ćete koristiti te kliknite na **Add (Dodaj)**.

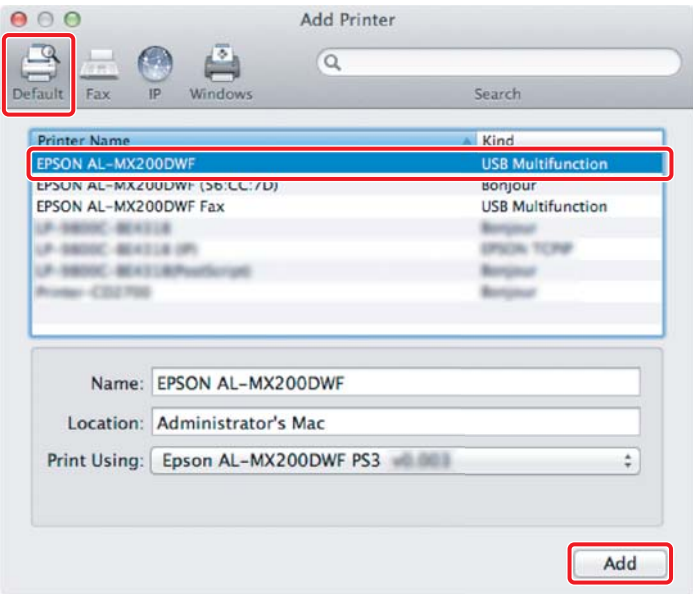

## **Za Ethernet konekciju**

#### *Napomena:*

*Provjerite da li je Vaše računalo povezano na mrežu.*

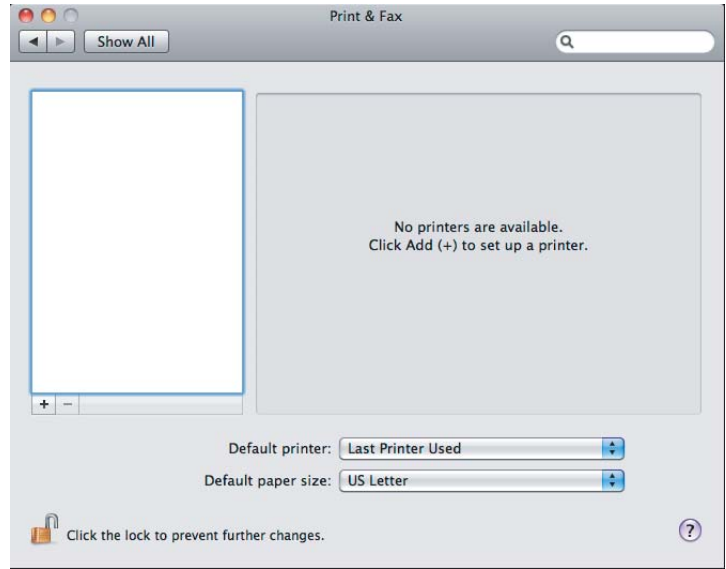

1. Otvorite **Print & Fax** (**Print & Scan (Ispis i skeniranje)** za Mac OS X 10.7).

#### *Napomena:*

- ❏ **Print & Fax** *(***Print & Scan (Ispis i skeniranje)** *za Mac OS X 10.7) možete naći u* **System Preferences (Postavke sustava)***.*
- ❏ *Ako je Vaš pisač već dodan, idite na ["Ispisivanje probne stranice" na strani 17](#page-16-0).*
- 2. Kliknite na **+**.

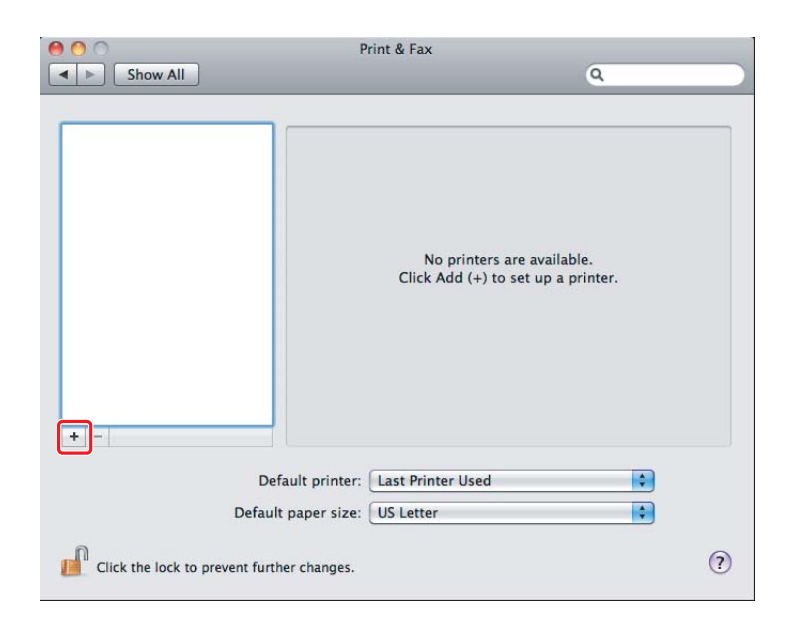

3. Odaberite pisač koji ćete koristiti.

### Za **Bonjour**

Kliknite na **Default Browser (Standardno)**, odaberite pisač te kliknite na **Add (Dodaj)**.

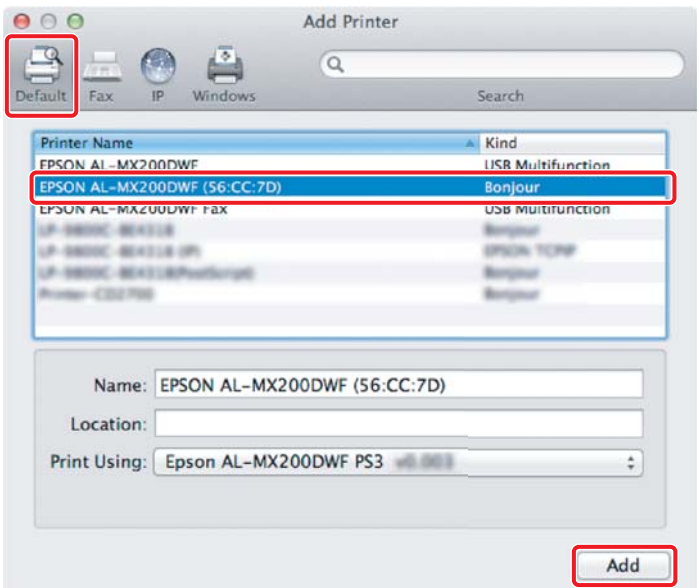

## Za **IP Printing**

Zadajte postavke za IP printing i kliknite na **Add (Dodaj)**.

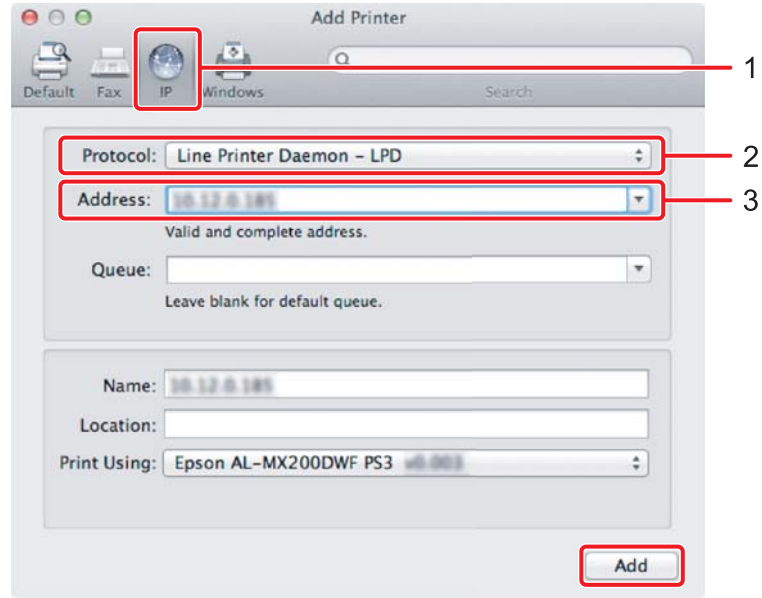

<span id="page-16-0"></span>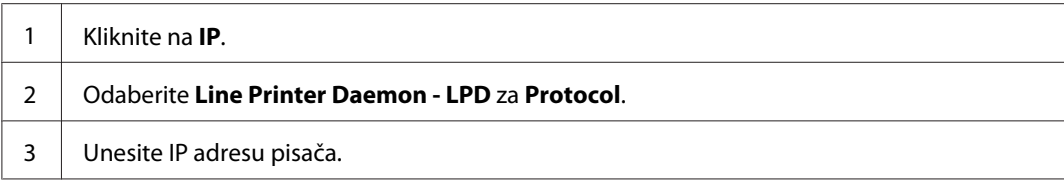

# **Ispisivanje probne stranice**

Ispišite probnu stranicu kako biste se uvjerili da je softver ispravno instaliran. Slijedi objašnjenje kako ispisivati iz tipične aplikacije.

- 1. U Vašoj aplikaciji otvorite datoteku koju želite ispisivati.
- 2. U izborniku **File (Datoteka)**, odaberite **Print (Ispis)**.
- 3. Provjerite da li je pisač odabran i kliknite na **Print (Ispiši)**.

#### **Za Windows sustav**:

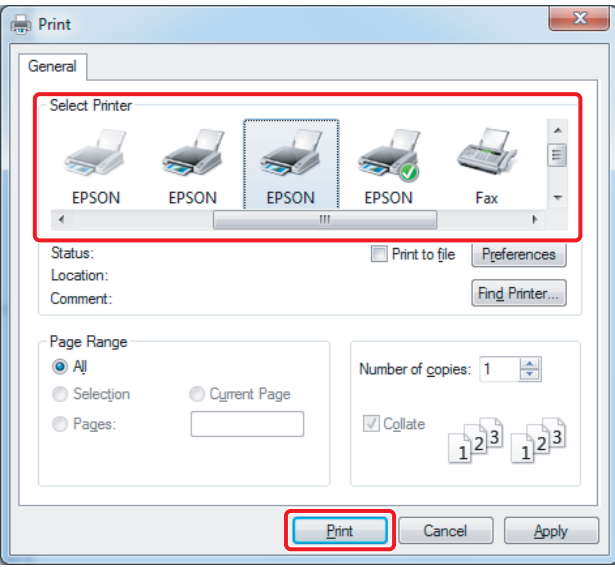

## **Za Mac OS X sustav:**

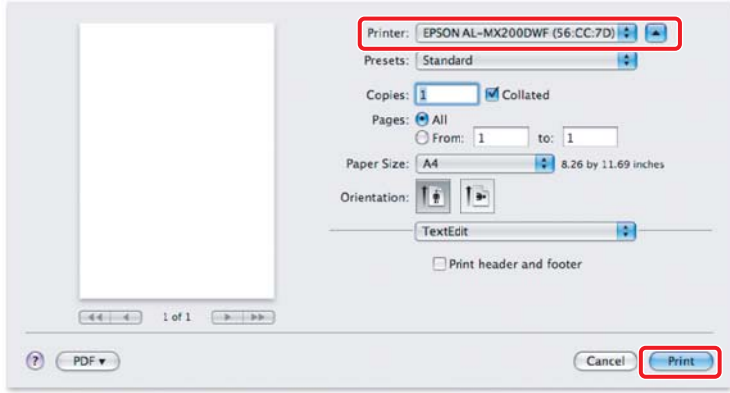

# **Za dodatne informacije**

Za pojedinosti o softveru, pogledajte *User's Guide*.

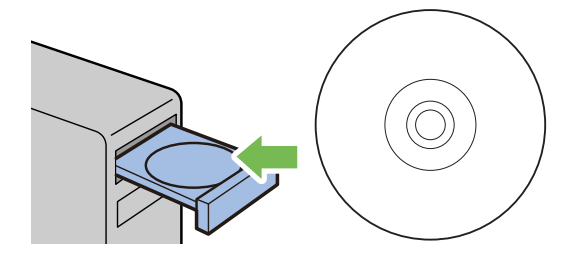